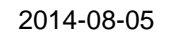

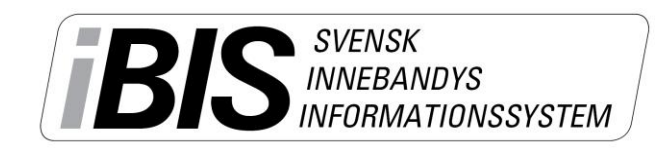

Version 1.0

## **Ta ut spelare till matchprotokollet**

Alla spelare som ska spela en bindande match ska vara uppsatt på matchprotokollet. Här visar vi hur du lägger till spelarna och skriver ut ett matchprotokoll innan match.

- 1. Klicka på det röda tävlingsnamnet/serien i den vänstra menyn.
- 2. Välj rätt tävling/serie i dropplistan.
- 3. Klicka på matchnumret för den aktuella matchen som ska spelas.

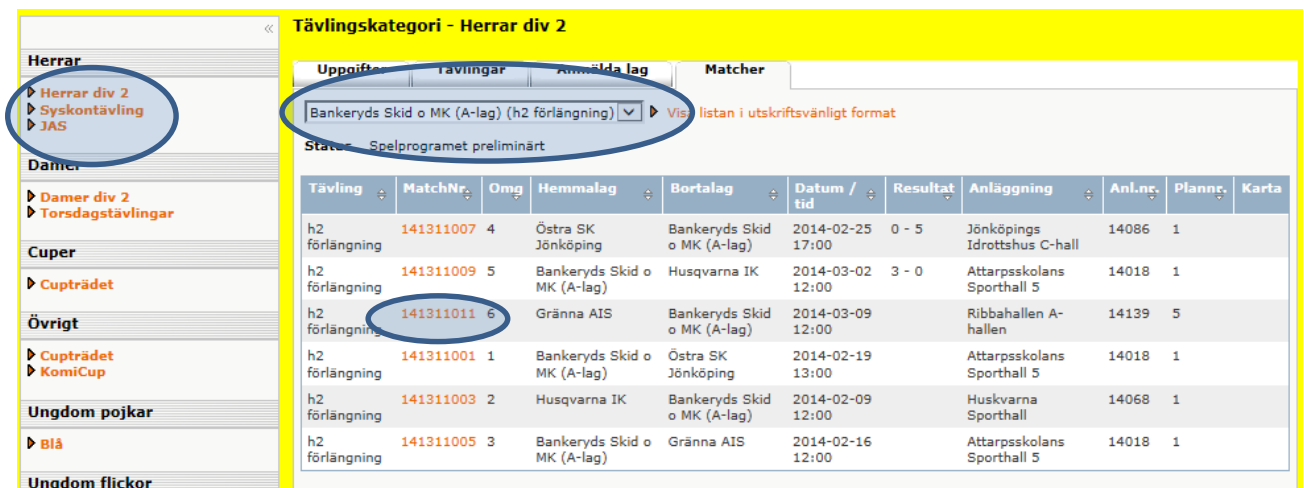

4. Klicka på fliken *Trupp*.

Är ni hemmalag har ni rätt att administrera både hemma- och bortalagen fram till den inlagda officiella matchstarttiden. Därefter låser iBIS möjligheten att redigera truppen/erna.

Truppen anses därmed vara godkänd av båda lagen.

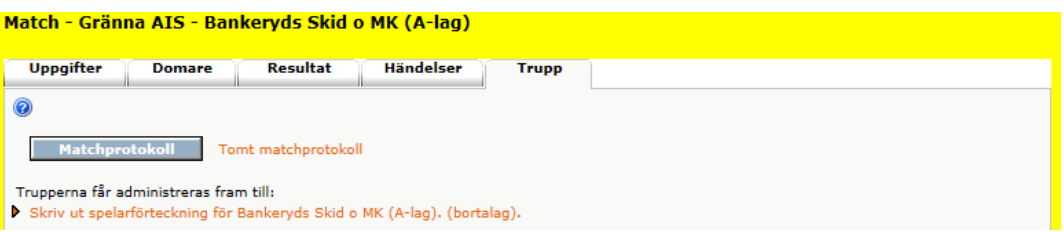

## 5. Välj på vilket sätt du vill **lägga till spelare i matchprotokollet**

Hämta från tidigare match: Välj match och tryck på kikaren. Markera spelarna och tryck till Lägg till.

Hämta från laget trupp: Markera spelarna och tryck till Lägg till.

Hämta från föreningens spelare: Markera spelarna och tryck till Lägg till.

*OBS! Saknas någon spelare beror det troligtvis på att spelaren saknar betald licens.* 

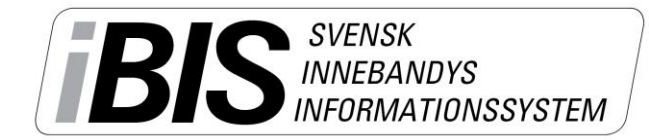

Version 1.0

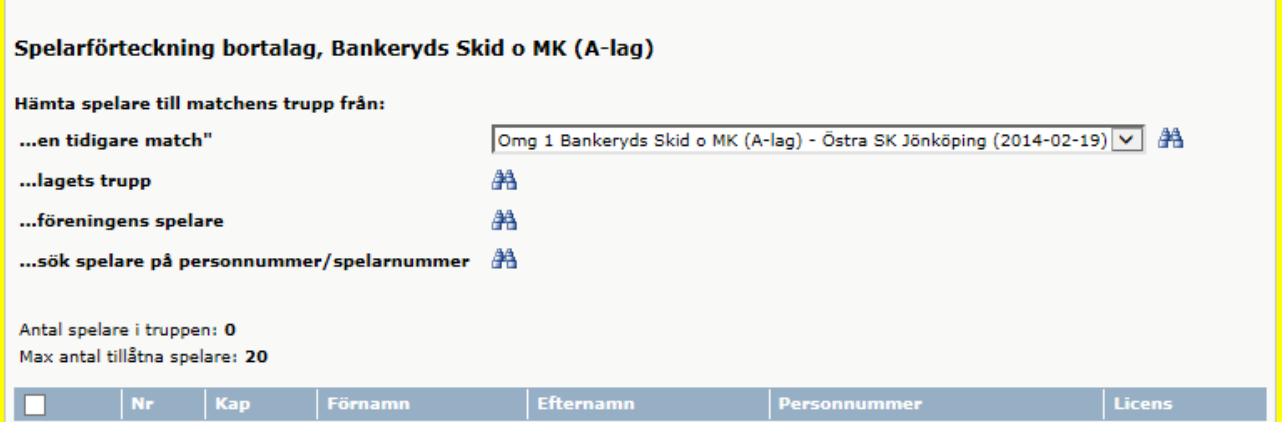

6. Lägg till ledarna som ska vara med på matchen.

*OBS! Saknas någon ledare beror det på att ledaren inte har någon roll i föreningen eller i laget. Alla personer måste finnas inlagd i iBIS med en personlig roll i föreningen eller laget för att kunna bli uppsatt på ett matchprotokoll.*

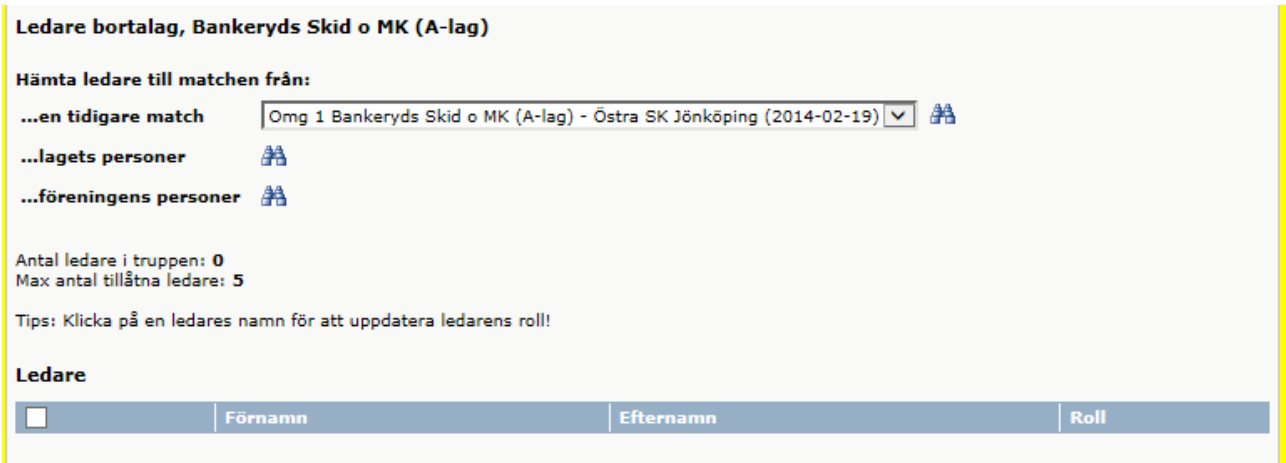

7. **Spara**

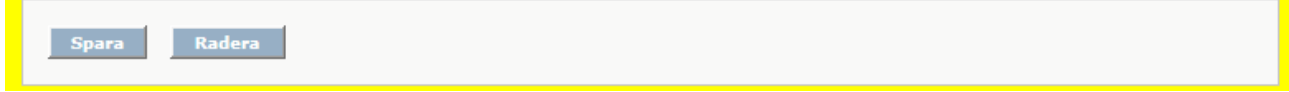

## 8. **Skriv ut matchprotokollet – klicka på Matchprotokoll**

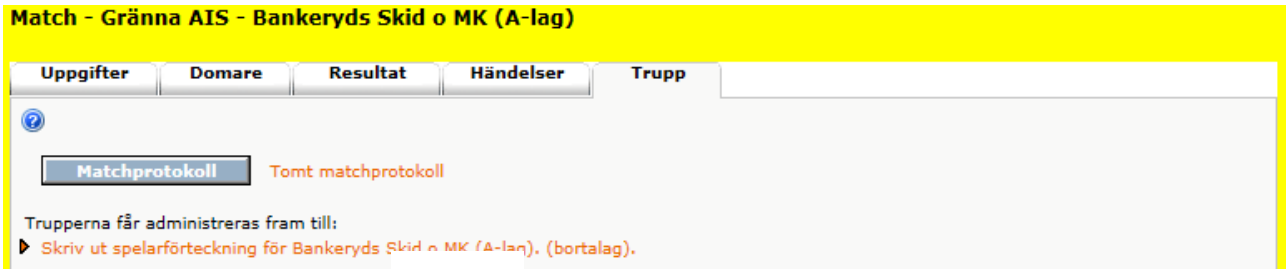

*Support: I första hand finns våra videomanualer tillgänglig på [www.innebandy.se/ibis](http://www.innebandy.se/ibis) men har du specifika frågor kontakter du Svensk Innebandys Kundtjänst, [kundtjanst@innebandy.se](mailto:kundtjanst@innebandy.se) eller 08-5142 7400. Du ka*n *jang dig till ditt distrikt som har viss kunskap.*